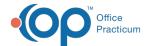

# Add To or Edit a Code Table

Last Modified on 03/11/2021 4:44 pm EST

Version 14 19

Path: Practice Management tab > Coded Values

#### Overview

Each item on the list in the **Code Table Purpose** section displays a corresponding set of elements in the lower section of the page. Any item listed in the Code Table Purpose section with the box checked to **Allow Edits** can be customized using the Add, Delete, or Edit buttons located in the center of the window.

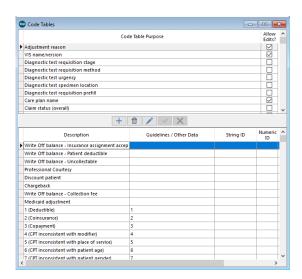

# **Commonly Edited Code Tables**

| Code Table Purpose                 | Correlating Screen or Field in OP                               |
|------------------------------------|-----------------------------------------------------------------|
| Adjustment Reason                  | Patient Chart: Payments                                         |
| Allergy Stage/Severity             | Patient Chart: Allergies/Rxns                                   |
| Allergy Symptoms                   | Patient Chart: Allergies/Rxns                                   |
| Allowed Contact Modes:<br>Billing  | Patient Chart: Basic Information Patient Chart: Family Contacts |
| Allowed Contact Modes:<br>General  | Patient Chart: Basic Information Patient Chart: Family Contacts |
| Allowed Contact Modes:<br>Medical  | Patient Chart: Basic Information Patient Chart: Family Contacts |
| Allowed Contact Modes:<br>Messages | Patient Chart: Basic Information Patient Chart: Family Contacts |
| Allowed Contact Modes:<br>Portal   | Patient Chart: Basic Information Patient Chart: Family Contacts |
| Allowed Contact Modes:<br>Recall   | Patient Chart: Basic Information Patient Chart: Family Contacts |
| Appointment Frequency              | Patient Chart: Follow Up Tab                                    |

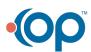

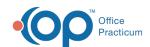

|                                      | Patient Chart: Follow Up Tab                        |
|--------------------------------------|-----------------------------------------------------|
| Contact Relationship                 | Patient Chart: Family Contacts                      |
| CPT Modifier                         | Patient Chart: Add/Edit Charges                     |
| Disclosure Recipient                 | Log In/Out drop-down menu > Emergency Override      |
| Family Member Type                   | Patient Chart: Family History Patient Chart: Family |
| Medication Action                    | Patient Chart: Medications                          |
| Medication Default Unit<br>Dose Size | Patient Chart: Medications                          |
| Medication Frequency                 | Patient Chart: Medications                          |
| Medication Outcome                   | Patient Chart: Medications                          |
| Medication Route                     | Patient Chart: Medications                          |
| Medication Unit Dose Type            | Patient Chart: Medications                          |
| Message Caller Type                  | Send Message button                                 |
| Patient Status                       | Appointments button                                 |
| Problem Quality of Life              | Patient Chart: History                              |
| Problem Stage/Severity               | Patient Chart: History                              |
| Problem Symptom                      | Patient Chart: History                              |
| Record Change/Delete<br>Reason       | Coded Tables                                        |
| Risk Assessment Type                 | Risk Assessments                                    |
| Telehealth Patient Location          | Patient Chart: Visit Info                           |
| Telehealth Provider<br>Location      | Patient Chart: Visit Info                           |
| Temperature<br>Method/Normal Range   | Patient Chart: Vitals/Growth                        |
| VIS Name/Version                     | Patient Education Button                            |

# **Adding New Codes**

If the item listed in the Code Table Purpose has the box checked to Allow Edits:

- 1. Click the item in the upper section of the window.
- 2. Click + to add a new element.
- 3. Add the new element in the lower section of the Code Table window in the blank field by entering:
  - **Description:** This is what will be displayed in drop-down lists. The character limit for this field is 16 characters. Entries over the character limit will prevent the record from being displayed.
  - **Guidelines/Other Data:** This is additional information about the code. The character limit for this field is 16 characters. Entries over the character limit will prevent the record from being displayed.
  - Reference/Publish Date
  - Sort Number. This is where this element will be displayed in the drop-down list.
- 4. Click the **Save** button volume to save.

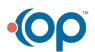

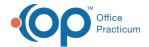

#### **Editing Descriptions**

If the item listed in the Code Table Purpose has the box checked to Allow Edits:

- 1. Click the item in the upper section of the window.
- 2. Highlight the element to edit in the lower section of the Code Table.
- 3. Click the **Edit** button 🧪 .
- 4. Edit the field(s) that need to be edited. The character limit for the Description and Guidelines/Other Data field is 16 characters. Entries over the character limit will prevent the record from being displayed.
- 5. Click the **Save** button volume to save your edits.

# **Deleting or Archiving Elements**

If the item listed in the Code Table Purpose has the box checked to Allow Edits:

- 1. Click the item in the upper section of the window.
- 2. Highlight the element to edit in the lower section of the Code Table.
- 3. Click the **Delete** button to permanently remove the item or check the box for **Archived** if you do not want to permanently delete this entry but just want to remove the entry from use in a drop-down list.
- 4. Click the Save button 🗸 to save your changes.

Version 14.10

#### **Utilities > Manage Codes > Coded Values**

#### Overview

The information on this page will provide you with information on how to view and edit allowable selections to dropdown lists. For example, when updating a contact's relationship to a patient, you notice there is not a selection for Foster Parent. That selection may be added to the respective Code Table.

You can access the Code Table to either view or edit an existing code.

Each item on the list in the **Code Table Purpose** section displays a corresponding set of elements in the lower section of the page. Any item listed in the Code Table Purpose section with the box checked to **Allow Edits** can be customized using the Add, Delete, or Edit buttons below.

The most commonly edited Code Tables are:

| Code Table Purpose                | Correlating Screen or Field in OP                    |
|-----------------------------------|------------------------------------------------------|
| Adjustment Reason                 | Entering Insurance Payment from the Patient Account  |
| Allergy Stage/Severity            | Patient Chart: Allergies/Rxns                        |
| Allergy Symptoms                  | Patient Chart: Allergies/Rxns                        |
| Allowed Contact Modes:<br>Billing | Patient Register: Patient Patient Register: Contacts |
| Allowed Contact Modes:<br>General | Patient Register: Patient Patient Register: Contacts |
| Allowed Contact Modes:            | Patient Register: Patient                            |

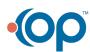

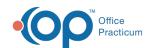

| Medical                              | Patient Register: Contacts                                                    |
|--------------------------------------|-------------------------------------------------------------------------------|
| Allowed Contact Modes:<br>Messages   | Patient Register: Patient Patient Register: Contacts                          |
| Allowed Contact Modes:<br>Portal     | Patient Register: Patient Patient Register: Contacts                          |
| Allowed Contact Modes:<br>Recall     | Patient Register: Patient Patient Register: Contacts                          |
| Appointment Frequency                | Order Worksheet: Follow Up Tab<br>Order Worksheet: Follow Up Tab (Well Visit) |
| Contact Relationship                 | Patient Register: Contacts                                                    |
| CPT Modifier                         | Add / Edit Charges                                                            |
| Disclosure Recipient                 | Medical Record Disclosure Tracking                                            |
| Family Member Type                   | Family Medical History: Encounter Family Medial History: Well Visit           |
| Medication Action                    | Patient Chart: Medication List Prescription Writer                            |
| Medication Default Unit<br>Dose Size | Patient Chart: Medication List Prescription Writer                            |
| Medication Frequency                 | Patient Chart: Medication List Prescription Writer                            |
| Medication Outcome                   | Patient Chart: Medication List Prescription Writer                            |
| Medication Route                     | Patient Chart: Medication List<br>Prescription Writer                         |
| Medication Unit Dose Type            | Patient Chart: Medication List Prescription Writer                            |
| Message Caller Type                  | Create a Message                                                              |
| Patient Status                       | Patient Status                                                                |
| Problem Quality of Life              | Problem List                                                                  |
| Problem Stage/Severity               | Problem List                                                                  |
| Problem Symptom                      | Problem List                                                                  |
| Record Change/Delete<br>Reason       | Record Change Reasons                                                         |
| Risk Assessment Type                 | Risk Assessments Editor                                                       |
| Telehealth Patient Location          | Visit Info for Telehealth                                                     |
| Telehealth Provider<br>Location      | Visit Info for Telehealth                                                     |
| Temperature<br>Method/Normal Range   | Vital Signs and Growth Measurements                                           |
| VIS Name/Version                     | AAP / Local Content Library                                                   |
|                                      |                                                                               |

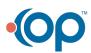

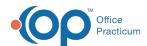

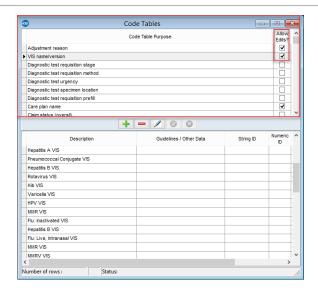

# **Adding New Codes**

If the item listed in the Code Table Purpose has the box checked to Allow Edits:

- 1. Click to add a new record.
- 2. Add the new element to in the lower section of the Code Table in the open field.
- 3. Enter a new description.
- 4. If applicable, enter guidelines or other data, and/or a publication date.
- 5. If desired, enter a sort number for where this element will display in the list of choices.
- 6. Click 👩 to save edits.

#### **Editing Descriptions**

If the item listed in the Code Table Purpose has the box checked to Allow Edits:

- 1. **Highlight** the element to edit in the lower section of the Code Table.
- 2. Click / to edit.
- 3. Edit the description, guidelines or other data, publication date, and or sort number.
- 4. Click o to save edits.

# **Deleting or Archiving Elements**

If the item listed in the Code Table Purpose has the box checked to Allow Edits:

- 1. Highlight the element to edit in the lower section of the Code Table.
- 2. Click to permanently remove the element.
- 3. Check the box for **Archived** if you wish to not permanently delete this entry, and just wish to remove the entry from use in a drop down list.

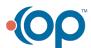

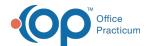

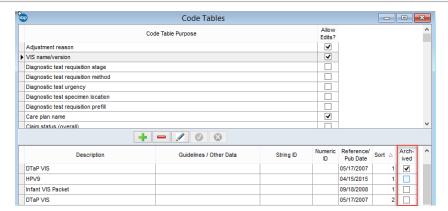

4. Click o to save changes.

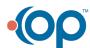